# **AC Cloud Control**

## **Gerätekonfiguration**

**Ausgabedatum: 10/2020** V1.0

## **Wichtige Benutzerinformationen**

#### **Haftungsausschluss**

Die Informationen in diesem Dokument dienen lediglich zu Informationszwecken. Bitte wenden Sie sich an HMS Industrial Networks in dem Falle, dass Sie etwaige Ungenauigkeiten oder Auslassungen im Dokument feststellen.

HMS Industrial Networks übernimmt keine Verantwortung oder Haftung für etwaige Fehler, die in diesem Dokument vorhanden sein können. HMS Industrial Networks behält sich das Recht vor, die Produkte entsprechend dem Unternehmensgrundsatz der kontinuierlichen Produktentwicklung jederzeit zu ändern. Die Informationen in diesem Dokument können ohne vorherige Ankündigung einer Änderung unterliegen und stellen keine Verpflichtung für HMS Industrial Networks dar. HMS Industrial Networks verpflichtet sich nicht dazu, die Informationen in diesem Dokument zu aktualisieren oder auf dem neuesten Stand zu halten.

Die in diesem Dokument enthaltenen Daten, Beispiele und Abbildungen dienen zur Veranschaulichung und sollen lediglich dazu beitragen, das Verständnis des Anwenders für die Funktionalität und die Handhabung des Produkts zu verbessern. Aufgrund der breiten Spannweite an möglichen Anwendungsfällen dieses Produkts und der Vielzahl an möglichen Variablen und Anforderungen, die mit einer bestimmten Umsetzung des Produkts verbunden sind, kann HMS Industrial Networks aufgrund der in diesem Dokument enthaltenen Daten, Beispiele und Abbildungen keine Verantwortung für jegliche Schäden übernehmen, die während der Installation entstehen könnten. Die für die Verwendung dieses Geräts verantwortlichen Personen müssen sicherstellen, dass sie über die nötigen Kenntnisse verfügen, um sicherzustellen, dass die jeweiligen Anwendungen alle Leistungsund Sicherheitsanforderungen erfüllen, einschließlich aller geltenden Gesetze, Vorschriften, Normen und Standards. HMS Industrial Networks übernimmt ferner unter keinen Umständen eine Haftung oder die Verantwortung für Probleme, die sich aus dem Einsatz von undokumentierten Funktionen oder funktionalen Nebeneffekten ergeben, die außerhalb des dokumentierten Anwendungsbereichs dieses Produkts liegen. Die Auswirkungen, die durch einen direkten oder indirekten Einsatz solcher Aspekte des Produkts verursacht werden, sind nicht definiert und können z. B. Probleme mit der Kompatibilität oder Stabilität umfassen.

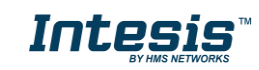

#### **INHALTSVERZEICHNIS**

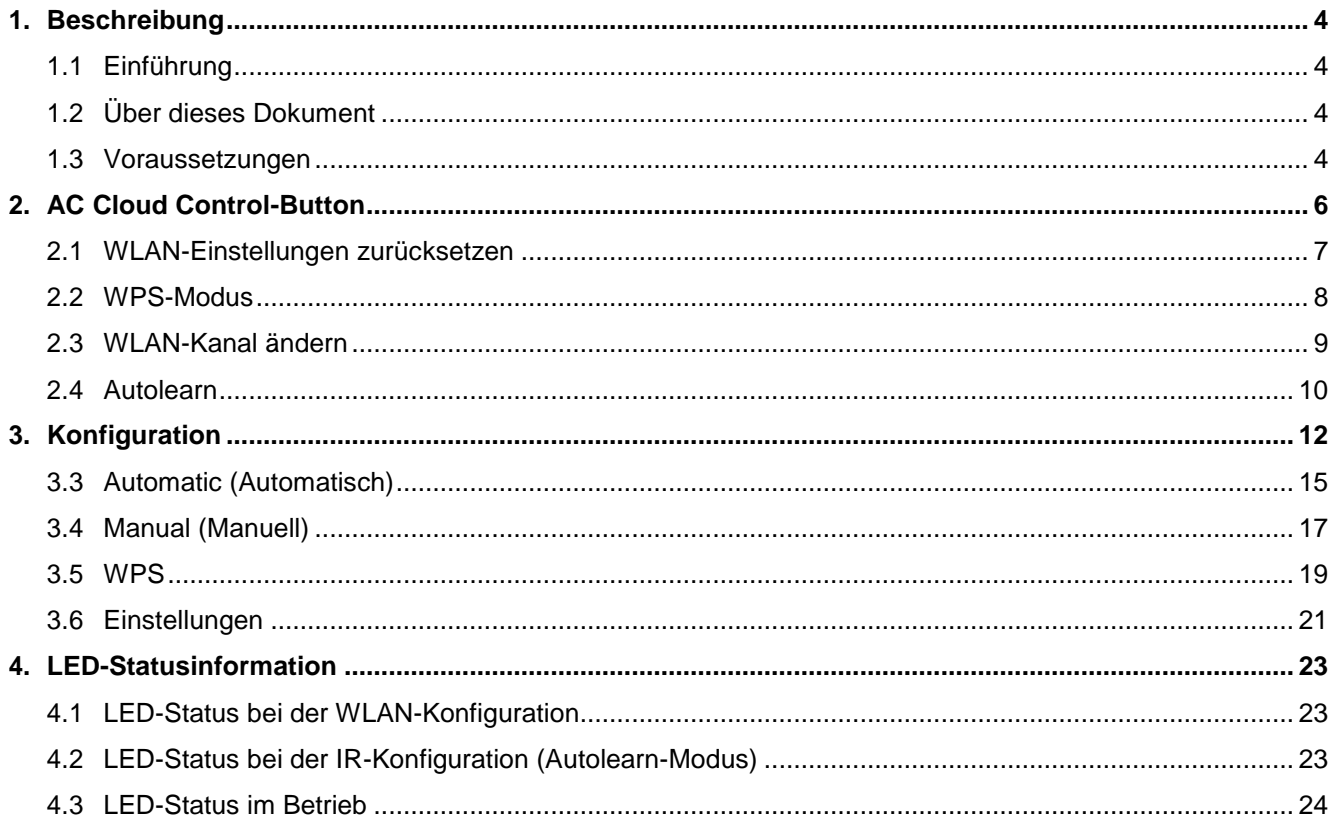

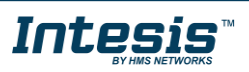

L

## <span id="page-3-0"></span>**1. Beschreibung**

#### <span id="page-3-1"></span>**1.1 Einführung**

AC Cloud Control ist die ideale IoT-Lösung für professionelles Klimaanlagenmanagement. Sie wurde gemeinsam mit führenden Geräteherstellern entwickelt und ermöglicht es, fast alle marktüblichen privaten, industriellen oder VRF-Klimageräte über ein einheitliches Dashboard unter Android, iOS oder online zu steuern.

Das AC Cloud Control-System bietet zahlreiche Funktionen für verschiedene Anforderungen, darunter beispielsweise Energieeinsparung oder Anlagenwartung. Dank dieser Funktionen ist ACCC die beste professionelle Lösung für Bürogebäude, Geschäftsräume, Schulen oder sonstige kommerzielle Gebäude.

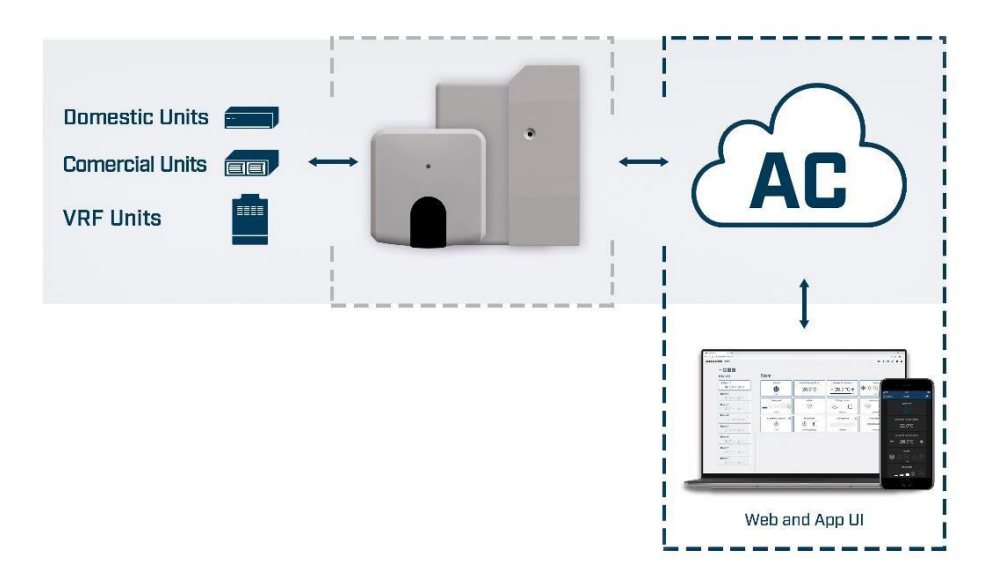

**Abbildung 1.1** Cloud-Integration für Klimaanlagen

#### <span id="page-3-2"></span>**1.2 Über dieses Dokument**

Diese Anleitung beschreibt die Konfiguration von AC Cloud Control-Geräten. Es erklärt außerdem die Bedeutung der Lichtsignale der AC Cloud Control-LED während der Konfiguration und des Betriebs.

#### <span id="page-3-3"></span>**1.3 Voraussetzungen**

Um AC Cloud Control zu benutzen, benötigen Sie:

#### **AC Cloud Control-Gerät**

Bevor Sie AC Cloud Control einsetzen können, müssen Sie ein AC Cloud Control-Gerät<sub>1</sub> kaufen und installieren (sofern noch nicht geschehen). Sie müssen sich außerdem in der Nähe des Geräts befinden (siehe [Abb. 1.2\)](#page-4-0).

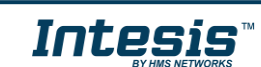

<sup>1</sup> AC Cloud Control-Geräte sind bei Großhändlern von Klimaanlagen und Wärmepumpen erhältlich.

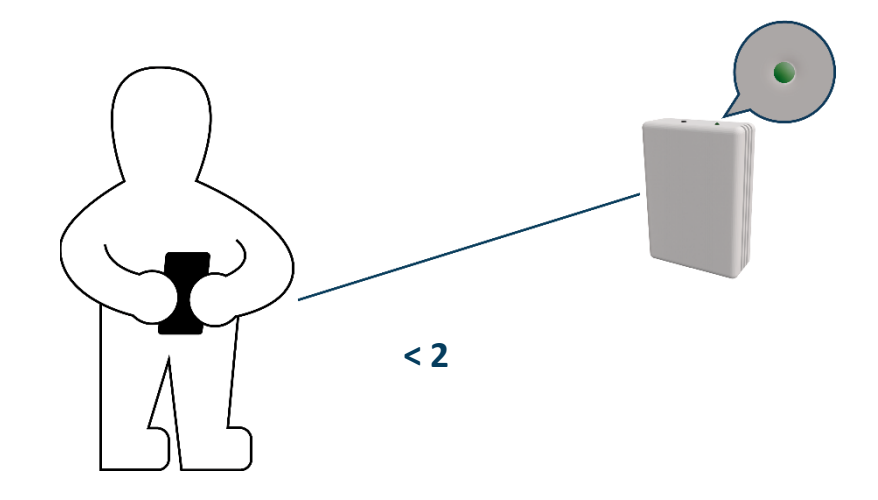

**Abbildung 1.2** Nähe zum Gerät

- <span id="page-4-0"></span> **Achten Sie darauf, das richtige Gerät zu erwerben.** Beachten Sie, dass es neben den Universalgeräten auch markenspezifische Wi-Fi-Controller für verschiedene Hersteller und Arten von Klimasystemen gibt. [Hier können](https://www.intesis.com/support/hvac-compatibility)  [Sie die Kompatibilität überprüfen.](https://www.intesis.com/support/hvac-compatibility)
- **Internetzugang<sup>2</sup>**

AC Cloud Control-Geräte benötigen eine Internetverbindung über WLAN. Achten Sie darauf, dass der WLAN-Empfang am Gerätestandort gewährleistet ist [\(siehe Abb. 1.3\)](#page-4-1).

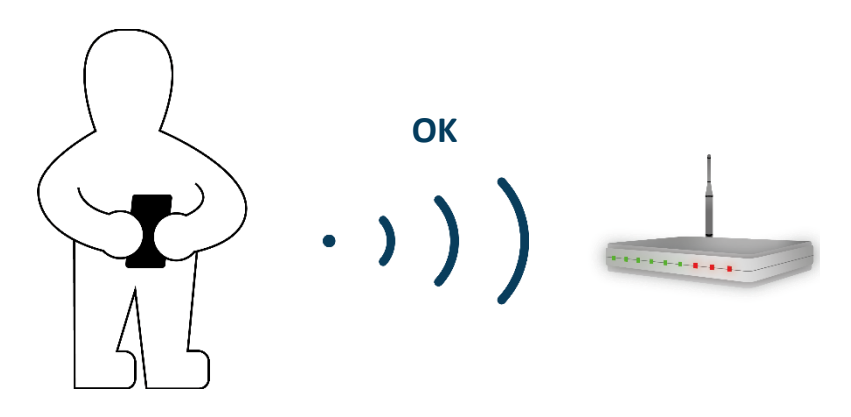

**Abbildung 1.3** WLAN-Signal prüfen

#### <span id="page-4-1"></span>**Gerät mit Internetzugang**

Sie benötigen ein Gerät mit Internetzugang (Smartphone oder Tablet).

Das Smartphone oder Tablet muss entweder Android oder iOS nutzen.

Überprüfen Sie außerdem, dass mobile Daten abgeschaltet sind und WLAN aktiv ist.

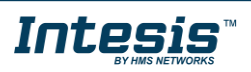

² Die Kosten für den Internetzugang sind nicht im Preis von AC Cloud Control enthalten. Für Informationen zu den Kosten für die benötigte Internetverbindung wenden Sie sich bitte an Ihren Internetprovider.

## <span id="page-5-0"></span>**2. AC Cloud Control-Button**

AC Cloud Control-Geräte haben einen speziellen Button, der sich je nach Gerät an unterschiedlichen Stellen befindet: Universalgerät siehe [Abb. 2.1,](#page-5-1) markenspezifische AC-Geräte siehe [Abb. 2.2](#page-5-2) und markenspezifische RC-Geräte siehe [Abb. 2.3\)](#page-5-3).

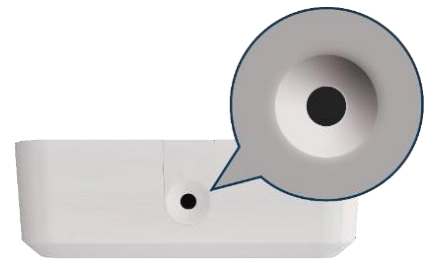

<span id="page-5-1"></span>**Abbildung 2.1** Button an Universalgeräten

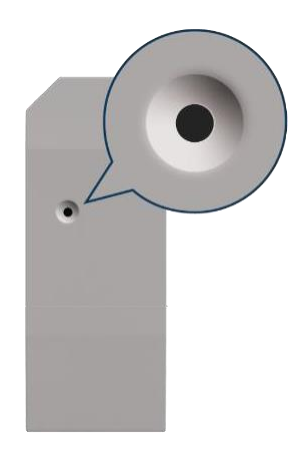

<span id="page-5-2"></span>**Abbildung 2.2** Button an AC-Geräten

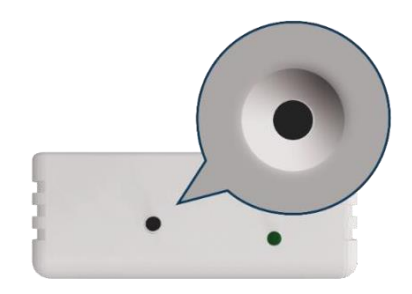

**Abbildung 2.3** Button an RC-Geräten

<span id="page-5-3"></span>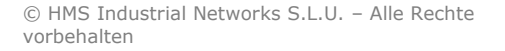

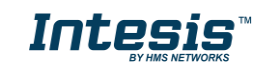

#### <span id="page-6-0"></span>**2.1 WLAN-Einstellungen zurücksetzen**

Um die WLAN-Einstellungen des AC Cloud Control-Geräts zurückzusetzen, muss der Button für 10 Sekunden gedrückt gehalten werden (siehe [Abb. 2.4\)](#page-6-1). Die LED blinkt für einige Sekunden grün und leuchtet dann durchgehend grün (siehe [Abb. 2.5\)](#page-6-2).

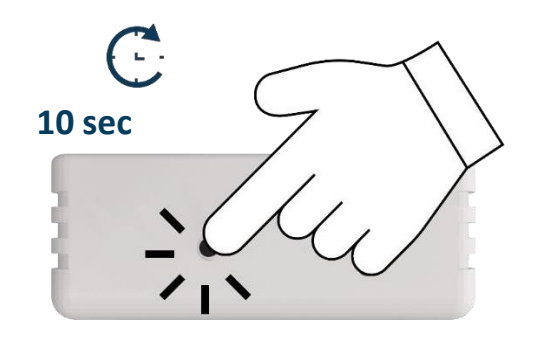

<span id="page-6-1"></span>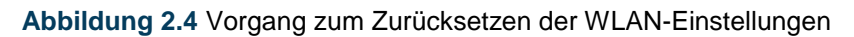

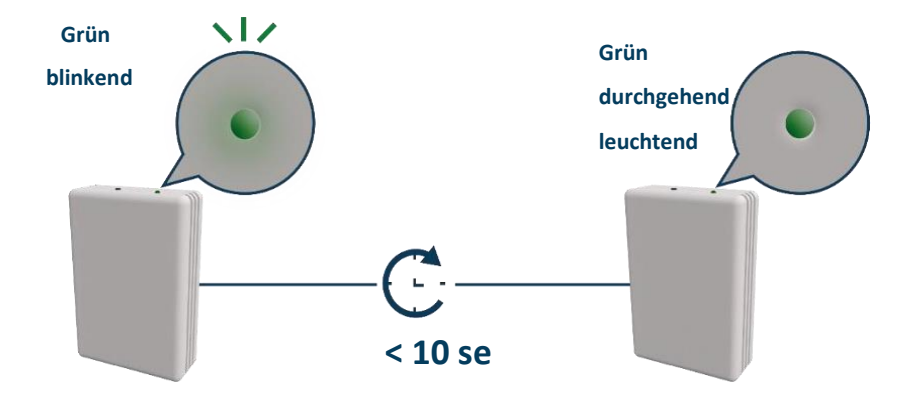

<span id="page-6-2"></span>**Abbildung 2.5** Lichtsignale beim Zurücksetzen der WLAN-Einstellungen

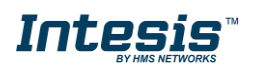

#### <span id="page-7-0"></span>**2.2 WPS-Modus**

<span id="page-7-1"></span>Drücken Sie den Button einmal, um den WPS-Modus des AC Cloud Control-Geräts zu aktivieren (siehe [Abb. 2.6\)](#page-7-1). Die LED blinkt blau (siehe [Abb. 2.7\)](#page-7-2).

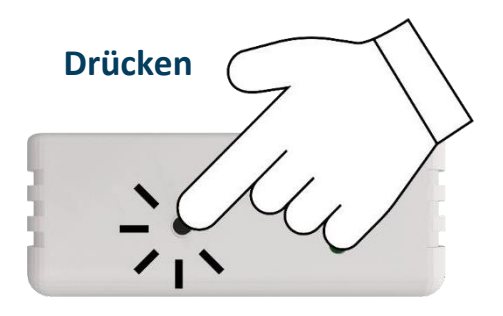

**Abbildung 2.6** WPS-Modus

<span id="page-7-2"></span>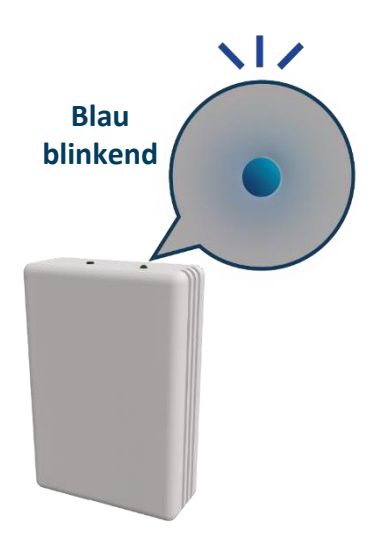

**Abbildung 2.7** Lichtsignal für WPS-Modus

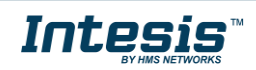

#### <span id="page-8-2"></span><span id="page-8-0"></span>**2.3 WLAN-Kanal ändern**

Um den Kanal des WLANs zu ändern, muss der Button für 2 Sekunden gedrückt gehalten werden (siehe [Abb. 2.8\)](#page-8-1). Die LED blinkt grün und leuchtet dann durchgehend grün (siehe [Abb. 2.9\)](#page-8-2). Wiederholen Sie den Vorgang, bis Sie den gewünschten Kanal erreichen.

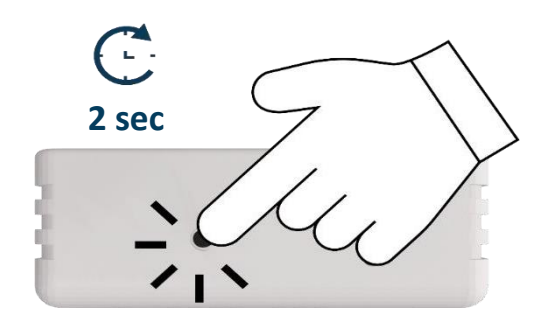

**Abbildung 2.8** Vorgang zum Ändern des WLAN-Kanals

<span id="page-8-1"></span>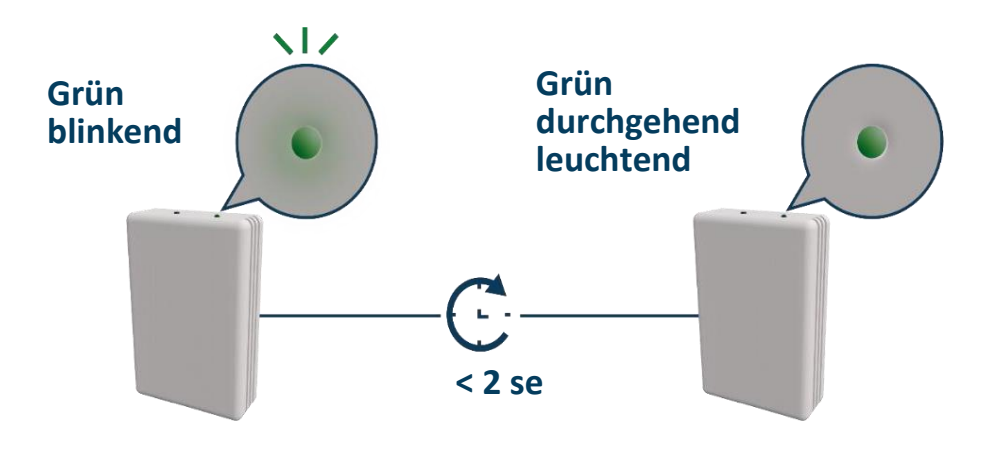

**Abbildung 2.9** Lichtsignale beim Ändern des WLAN-Kanals

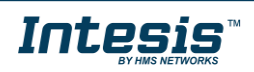

## Intesis

#### <span id="page-9-0"></span>**2.4 Autolearn**

Der Autolearn-Modus dient dazu, die IR-Steuerung des Klimasystems mit dem universellen AC Cloud Control-Gerät zu verbinden.

> !<br>-*Hinweis:* Autolearn funktioniert nur mit universellen AC Cloud Control-Geräten.

Um den Autolearn-Modus des Universalgeräts zu aktivieren, muss der Button für 4 Sekunden gedrückt gehalten werden (siehe [Abb. 2.10\)](#page-9-1). Die LED leuchtet durchgehend weiß (siehe [Abb. 2.11\)](#page-9-2).

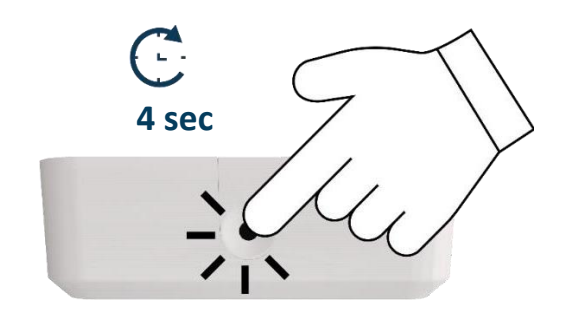

**Abbildung 2.10** Autolearn-Aktivierung

<span id="page-9-2"></span><span id="page-9-1"></span>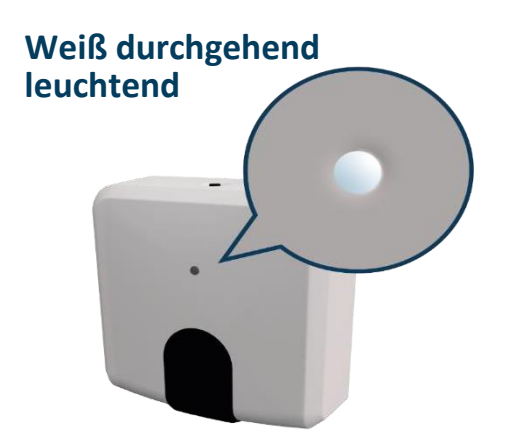

**Abbildung 2.11** Lichtsignal bei der Autolearn-Aktivierung

Wenn die LED durchgehend weiß leuchtet, richten Sie die IR-Fernbedienung der Klimaanlage auf das Universalgerät und drücken Sie den An-/Aus-Button (siehe [Abb. 2.12\)](#page-10-0). Die LED am Gerät blinkt grün. Wenn das Universalgerät die IR-Fernbedienung erfolgreich erkennt, leuchtet die LED durchgehend grün (siehe [Abb. 2.13\)](#page-10-1). Anderenfalls leuchtet sie rot (siehe [Abb. 2.14\)](#page-10-2).

© HMS Industrial Networks S.L.U. – Alle Rechte vorbehalten

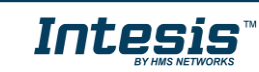

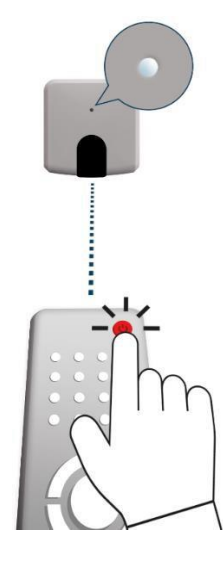

**Abbildung 2.12** IR-Fernbedienung auf das Universalgerät richten

<span id="page-10-0"></span>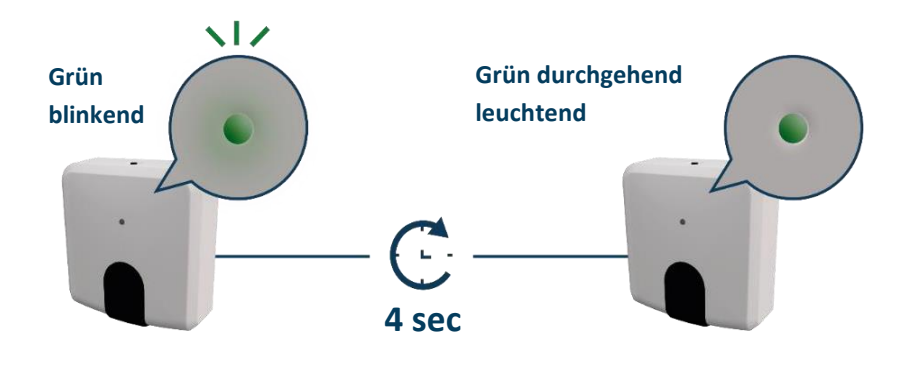

**Abbildung 2.13** Lichtsignal bei erfolgreichem Autolearn

<span id="page-10-1"></span>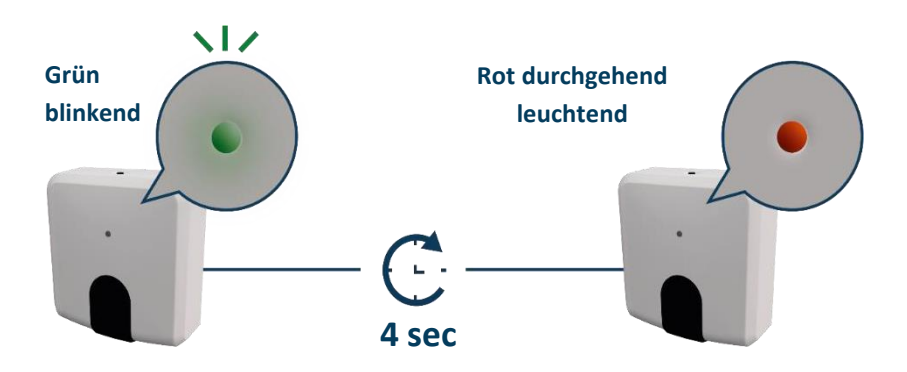

<span id="page-10-2"></span>**Abbildung 2.14** Lichtsignal bei fehlgeschlagenem Autolearn

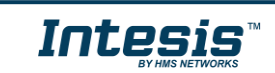

## <span id="page-11-0"></span>**3. Konfiguration**

Sie müssen das AC Cloud Control-Gerät über die AC Cloud Control-App konfigurieren.

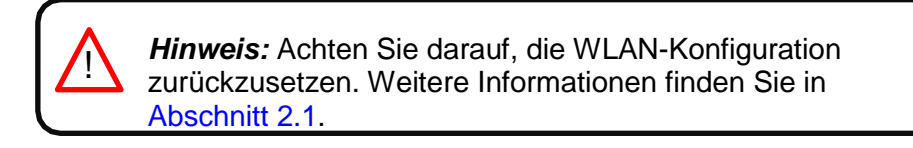

Es gibt zwei Möglichkeiten, den Vorgang durchzuführen:

- 1. Tippen Sie auf dem Startbildschirm auf **Device configuration** (Gerätekonfiguration) (siehe [Abb. 3.1\)](#page-11-1).
- 2. Melden Sie sich an, tippen Sie auf **Settings** (Einstellungen) und dann auf das weiße Viereck (siehe [Abb. 3.2\)](#page-11-2).

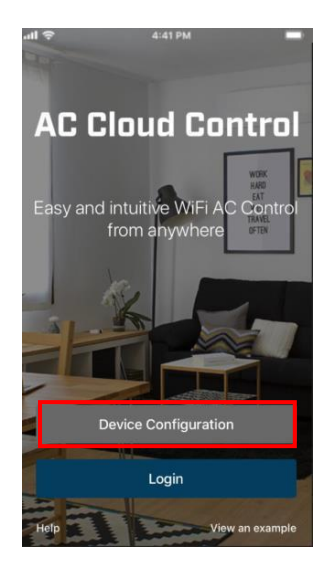

**Abbildung 3.1** Zugriff auf das Netzwerkgerät für die Konfiguration ohne Anmeldung

<span id="page-11-1"></span>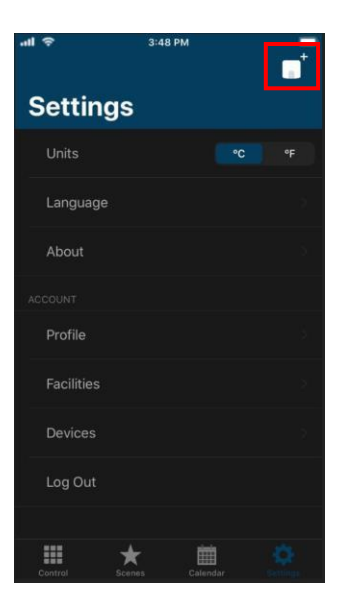

**Abbildung 3.2** Zugriff auf das Netzwerkgerät für die Konfiguration über die Einstellungen nach Anmeldung

<span id="page-11-2"></span>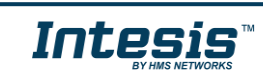

Öffnen Sie die WLAN-Einstellungen Ihres Smartphones oder Tablets und wählen Sie das vom AC Cloud Control-Gerät erzeugte Netzwerk aus (siehe [Abb. 3.3\)](#page-12-0). Tippen Sie auf **Next** (Weiter).

Wenn der Benutzer nicht mit dem Gerät verbunden ist, erscheint ein Pop-up-Fenster mit der Aufforderung, die Verbindung herzustellen (siehe [Abb. 3.4\)](#page-12-1).

Sie können den Modus für die Konfiguration des WLANs auswählen. Weitere Informationen zu den einzelnen Modi finden Sie in Abschnitt 3.3, Abschnitt 3.4 und Abschnitt 3.5.

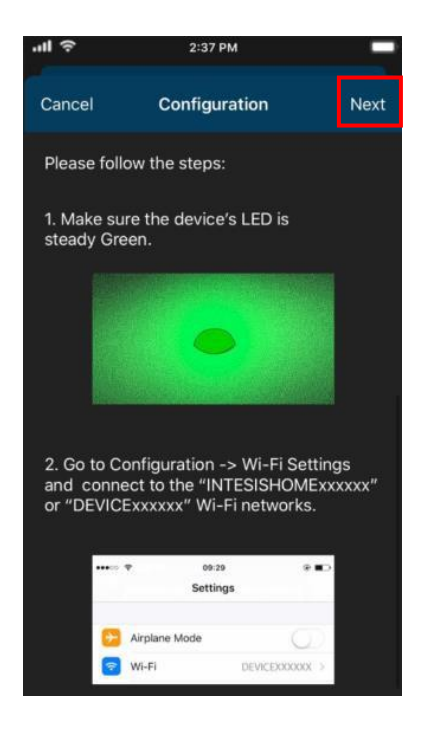

<span id="page-12-0"></span>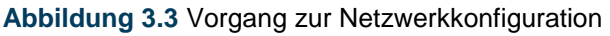

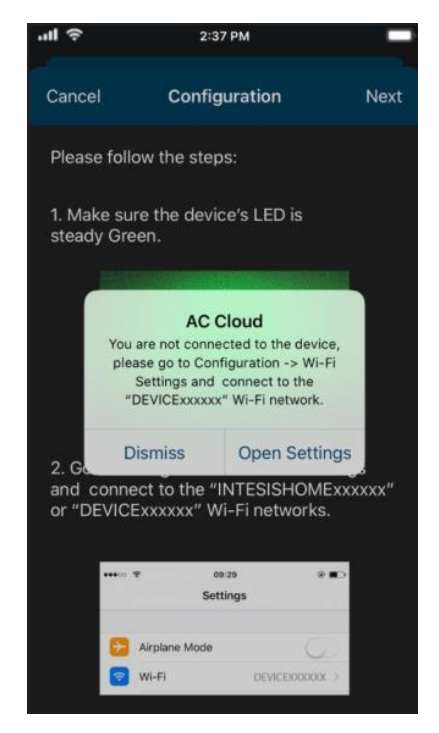

<span id="page-12-1"></span>**Abbildung 3.4** Pop-up-Fenster mit Warnung zum Konfigurationsnetzwerk

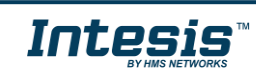

Bei erfolgreicher Netzwerkkonfiguration durchläuft die LED eine Farbabfolge (siehe [Abb.](#page-13-0)  [3.5\)](#page-13-0). Tippen Sie auf **Done** (Fertig).

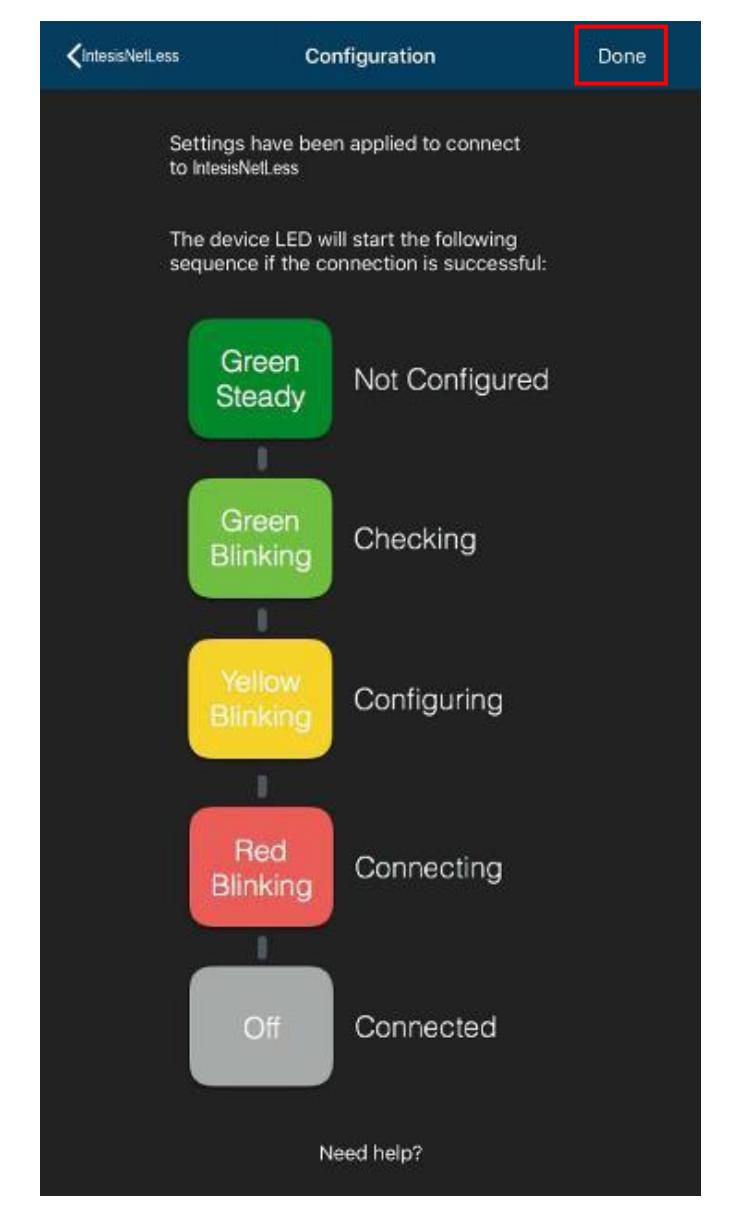

<span id="page-13-0"></span>**Abbildung 3.5** Lichtsignalfolge bei der Netzwerkkonfiguration

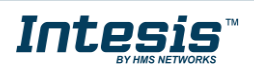

ı

#### <span id="page-14-0"></span>**3.3 Automatic (Automatisch)**

1. Tippen Sie auf **Automatic** (Automatisch) (siehe [Abb. 3.6\)](#page-14-1).

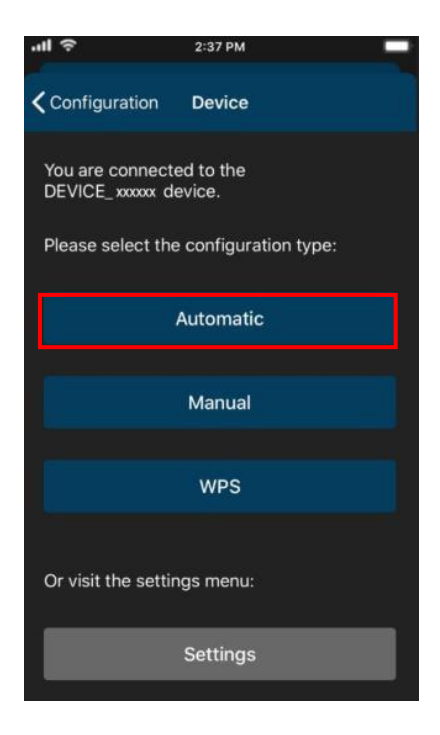

**Abbildung 3.6** Automatischer Konfigurationsvorgang

<span id="page-14-1"></span>2. Tippen Sie auf den Namen des gewünschten Netzwerks (siehe [Abb. 3.7\)](#page-14-2).

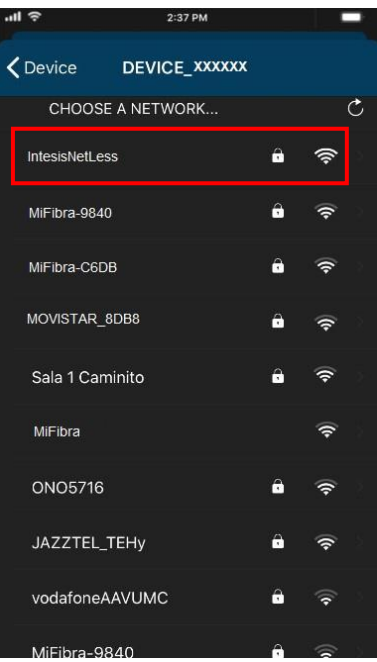

**Abbildung 3.7** WLAN-Auswahl

<span id="page-14-2"></span>3. Geben Sie das Passwort für das gewählte WLAN ein. Aktivieren Sie **Show password** (Passwort anzeigen), um zu überprüfen, ob Sie das Passwort korrekt eingegeben haben (siehe [Abb. 3.8\)](#page-15-0). Tippen Sie auf **Connect** (Verbinden).

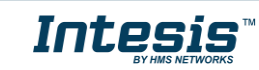

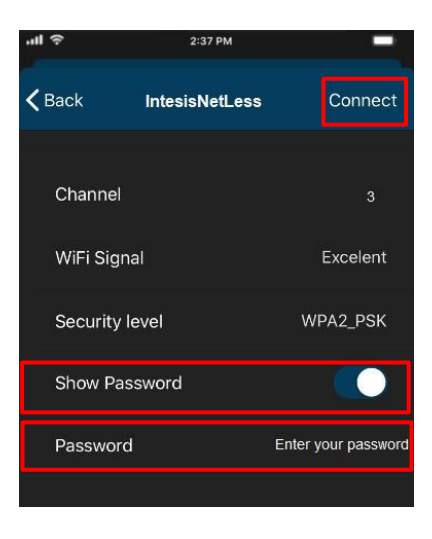

**Abbildung 3.8** Passwort eingeben

<span id="page-15-0"></span>Bei erfolgreicher Netzwerkkonfiguration durchläuft die LED eine Farbabfolge (siehe [Abb.](#page-13-0)  [3.5\)](#page-13-0). Tippen Sie zum Fortfahren auf **Done** (Fertig).

Wenn die LED die Farbabfolge nicht durchläuft oder anders leuchtet, beginnen Sie den Prozess von vorn.

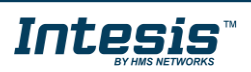

#### <span id="page-16-0"></span>**3.4 Manual (Manuell)**

Tippen Sie auf **Manual** (Manuell) (siehe [Abb. 3.9\)](#page-16-1).

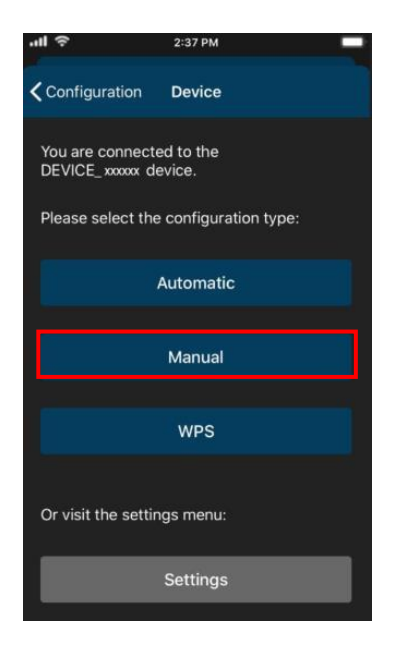

**Abbildung 3.9** Manueller Konfigurationsvorgang

<span id="page-16-1"></span>• Um die Sicherheitsart "Open" (Offen) auszuwählen, geben Sie die SSID des gewünschten WLANs ein (siehe [Abb. 3.10\)](#page-16-2). Tippen Sie auf **Connect** (Verbinden).

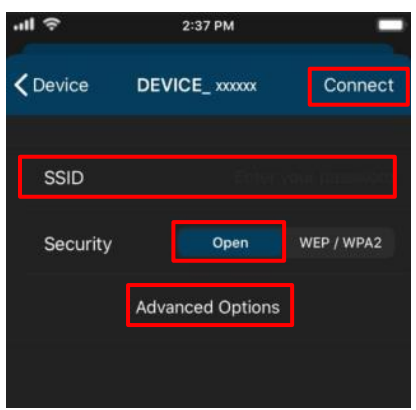

Abbildung 3.10 Sicherheitsart "Open" (Offen)

<span id="page-16-2"></span>Bei erfolgreicher Netzwerkkonfiguration durchläuft die LED eine Farbabfolge (siehe Abb. [3.5\)](#page-13-0). Tippen Sie auf **Done** (Fertig).

Wenn die LED die Farbabfolge nicht durchläuft oder anders leuchtet, beginnen Sie den Prozess von vorn.

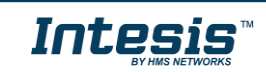

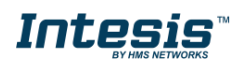

• Um die Sicherheitsart "WEP/WPA2" auszuwählen, geben Sie die SSID des gewünschten WLANs ein. Geben Sie anschließend das Passwort des WLANs ein. Aktivieren Sie **Show password** (Passwort anzeigen), um zu überprüfen, ob Sie das Passwort korrekt eingegeben haben (siehe [Abb. 3.11\)](#page-17-0). Tippen Sie auf **Connect** (Verbinden).

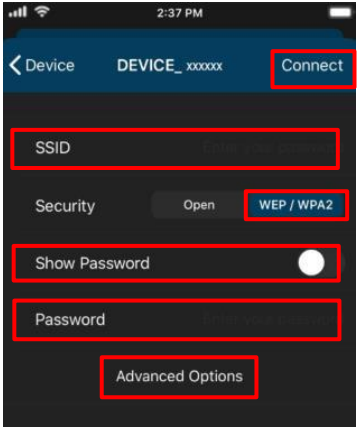

Abbildung 3.11 Sicherheitsart "WEP/WPA2"

<span id="page-17-0"></span>Bei erfolgreicher Netzwerkkonfiguration durchläuft die LED eine Farbabfolge (siehe Abb. [3.5\)](#page-13-0). Tippen Sie auf **Done** (Fertig).

Wenn die LED die Farbabfolge nicht durchläuft oder anders leuchtet, beginnen Sie den Prozess von vorn.

Im manuellen Modus gibt es erweiterte Konfigurationsoptionen (siehe [Abb. 3.10](#page-16-2) und [Abb.](#page-17-0)  [3.11\)](#page-17-0). Standardmäßig ist DHCP eingestellt (siehe [Abb. 3.12\)](#page-17-1). Tippen Sie auf **Save** (Speichern).

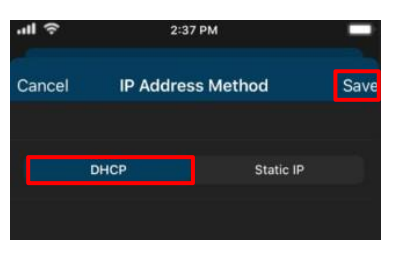

**Abb. 3.12** Erweiterte Optionen (DHCP)

• Wenn Sie "Static IP" (Statische IP) auswählen, müssen Sie die IP-Adresse, Subnetzmaske und Gateway-Adresse eingeben (siehe [Abb.](#page-17-2) [3.13\)](#page-17-2). Tippen Sie auf **Save** (Speichern).

<span id="page-17-1"></span>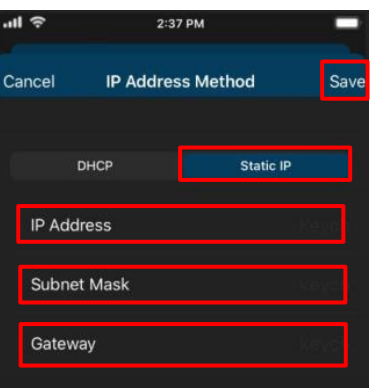

<span id="page-17-2"></span>**Abb. 3.13** Erweiterte Optionen (statische IP)

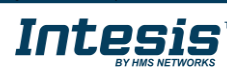

## Intesis

#### <span id="page-18-0"></span>**3.5 WPS**

Es gibt zwei Möglichkeiten, den WPS-Konfigurationsvorgang zu beginnen:

- 1. Tippen Sie auf **WPS** (siehe [Abb. 3.14\)](#page-18-1).
- 2. Drücken Sie den Button des Geräts einmal, um WPS zu aktivieren. Weitere Informationen finden Sie in Abschnitt 2.2.

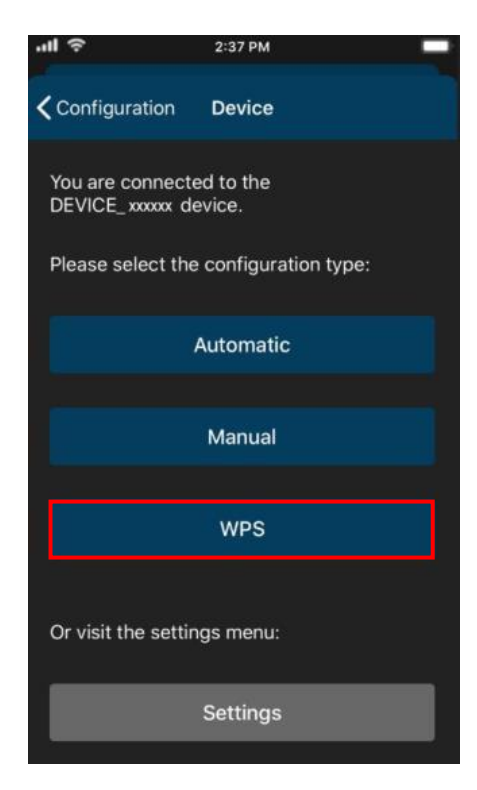

**Abb. 3.14** WPS-Konfigurationsvorgang

Befolgen Sie die Anweisungen auf dem Bildschirm (siehe [Abb. 3.15\)](#page-18-2). Tippen Sie auf **Next** (Weiter).

<span id="page-18-1"></span>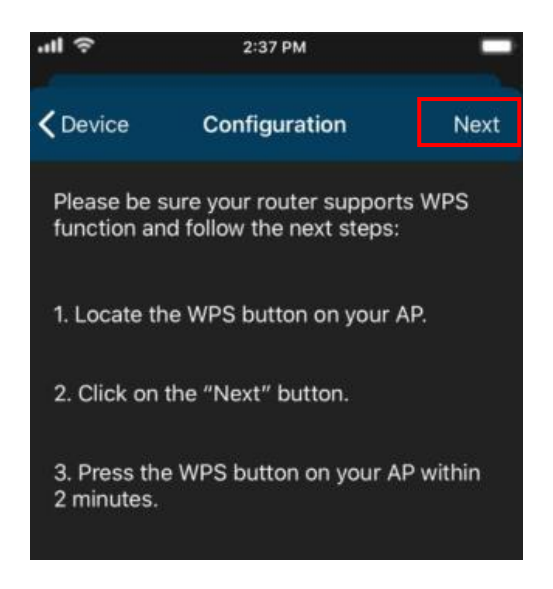

**Abbildung 3.15** Anleitung für die WPS-Konfiguration

<span id="page-18-2"></span>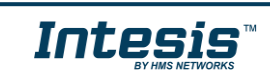

Die LED blinkt blau. 2 Minuten nachdem der WPS-Button am Router gedrückt wurde, geht die LED aus (siehe [Abb. 3.16\)](#page-19-0).

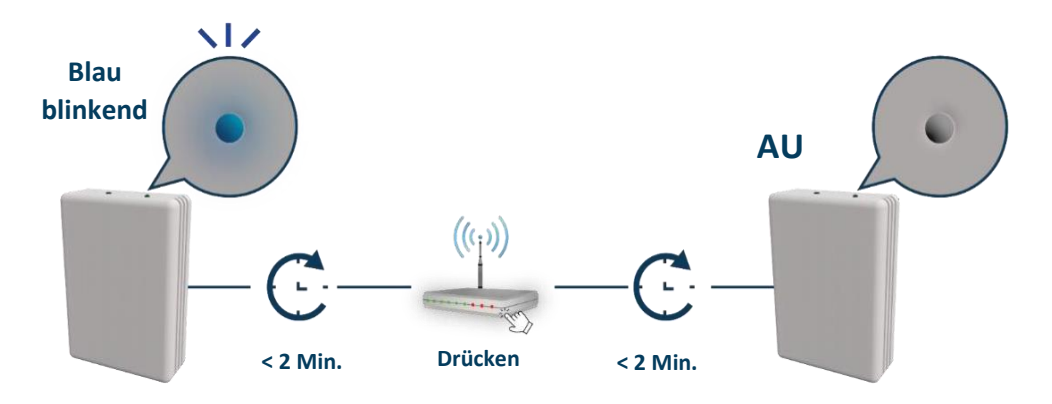

**Abbildung 3.16** Lichtsignale bei der WPS-Konfiguration

<span id="page-19-0"></span>Bei erfolgreicher Netzwerkkonfiguration durchläuft die LED eine Farbabfolge (siehe [Abb.](#page-13-0)  [3.5\)](#page-13-0). Tippen Sie zum Fortfahren auf **Done** (Fertig).

Wenn die LED magentafarben blinkt (siehe [Abb. 3.17\)](#page-19-1), beginnen Sie den Prozess von vorn.

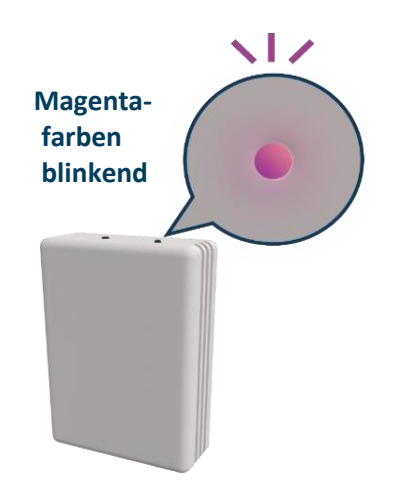

<span id="page-19-1"></span>**Abbildung 3.17** Lichtsignal bei fehlgeschlagener Verbindung

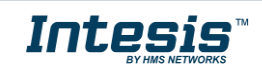

#### <span id="page-20-0"></span>**3.6 Einstellungen**

In den Einstellungen können Sie die Region ändern, in der das AC Cloud Control-Gerät zum Einsatz kommt. Wenn mehr als ein Gerät installiert ist, können Sie außerdem identifizieren, welches Gerät konfiguriert wird.

Tippen Sie auf **Settings** (Einstellungen) (siehe [Abb. 3.18\)](#page-20-1).

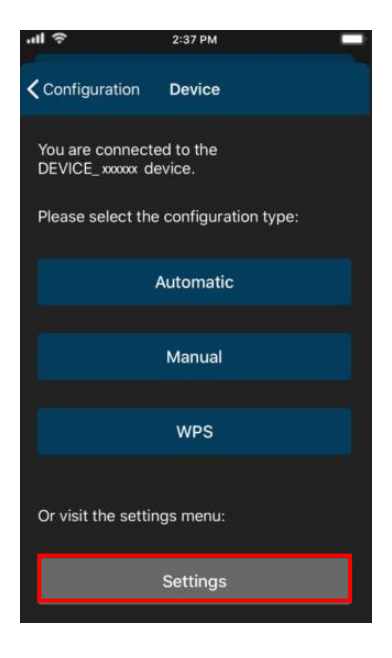

**Abbildung 3.18** Einstellungsseite

 Tippen Sie auf **Identify** (Identifizieren), um herauszufinden, mit welchem AC Cloud Control-Gerät das Smartphone oder Tablet verbunden ist (siehe [Abb. 3.19\)](#page-20-2). Die LED blinkt für 6 Sekunden weiß und geht dann aus (siehe [Abb. 3.20\)](#page-21-0).

<span id="page-20-1"></span>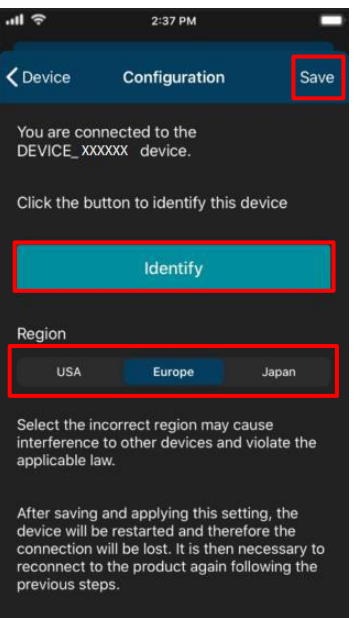

<span id="page-20-2"></span>**Abbildung 3.19** Einstellungen AC Cloud Control

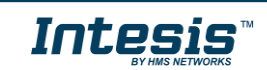

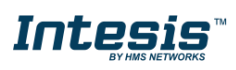

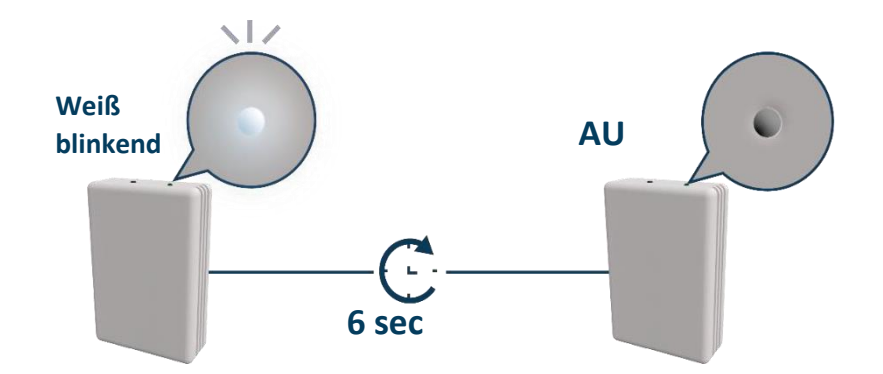

**Abbildung 3.20** Lichtsignal bei der Identifizierung

<span id="page-21-0"></span>• Tippen Sie auf eine Region, um diese für das Gerät festzulegen (siehe Abb. [3.19\)](#page-20-2). Es öffnet sich ein Pop-up-Fenster mit der Nachricht, dass der Konfigurationsvorgang nach einer Änderung der Region von vorn beginnen muss (siehe [Abb. 3.21\)](#page-21-1). Tippen Sie auf **OK**.

Tippen Sie auf **Save** (Speichern) (siehe [Abb. 3.19\)](#page-20-2).

Die LED blinkt für 6 Sekunden grün und leuchtet dann durchgehend grün (siehe [Abb.](#page-21-2)  [3.22\)](#page-21-2).

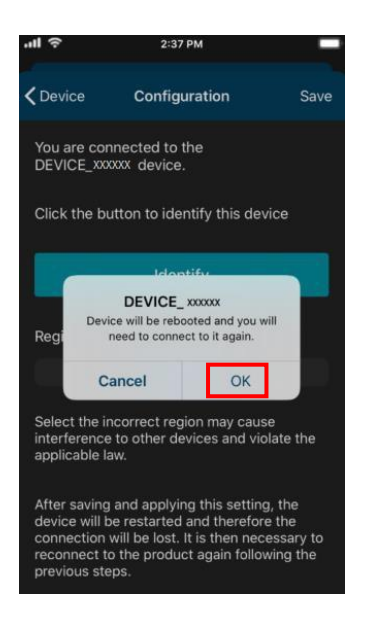

**Abbildung 3.21** Region ändern

<span id="page-21-1"></span>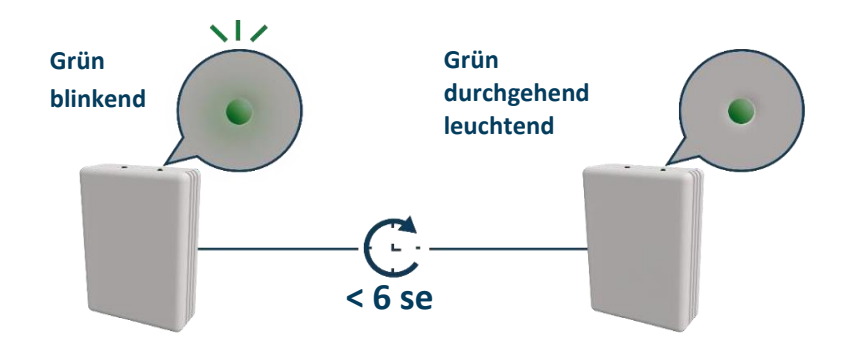

<span id="page-21-2"></span>**Abbildung 3.22** Lichtsignale bei der Regionsauswahl

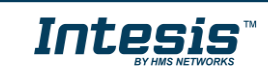

### <span id="page-22-0"></span>**4. LED-Statusinformation**

Das AC Cloud Control-Gerät hat eine äußere LED, die dem Benutzer mit Lichtsignalen Informationen über den Status des Geräts anzeigt.

#### <span id="page-22-1"></span>**4.1 LED-Status bei der WLAN-Konfiguration**

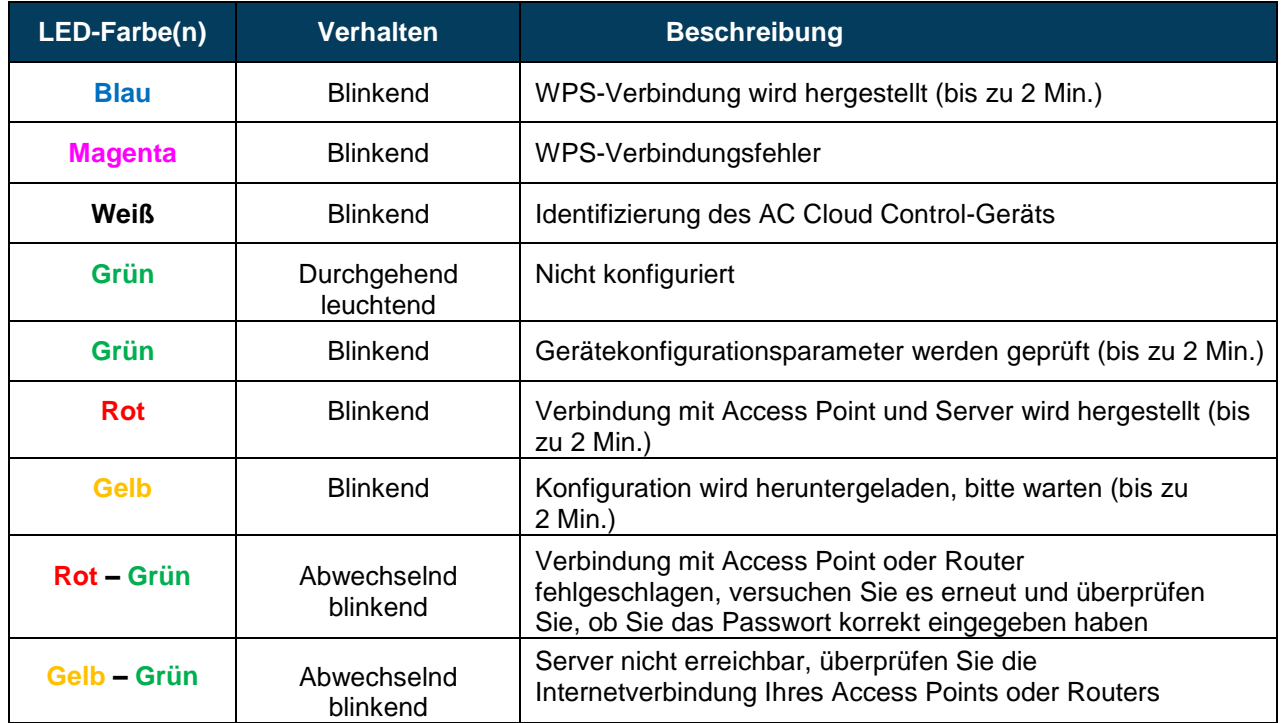

#### <span id="page-22-2"></span>**4.2 LED-Status bei der IR-Konfiguration (Autolearn-Modus)**

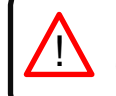

*Hinweis:* Autolearn funktioniert nur mit universellen AC Cloud Control-Geräten.

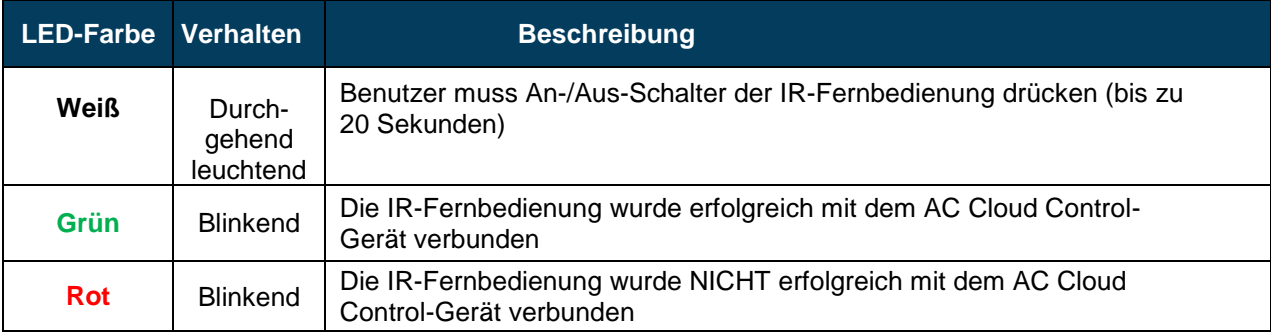

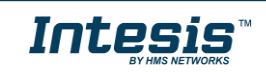

#### <span id="page-23-0"></span>**4.3 LED-Status im Betrieb**

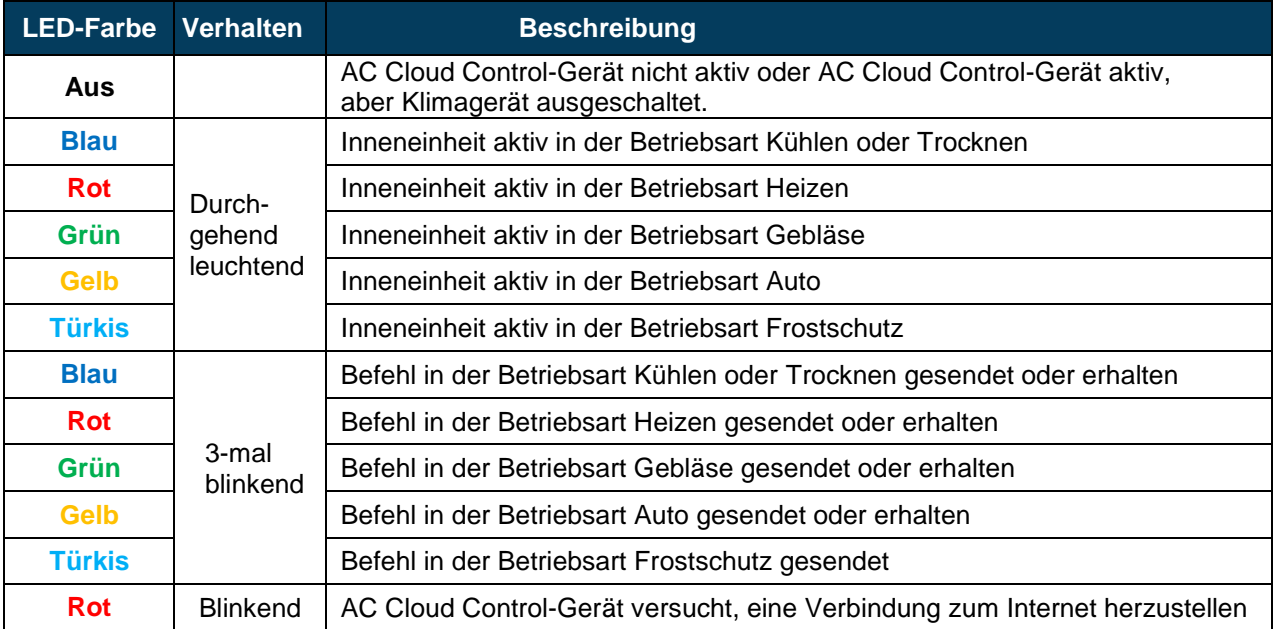

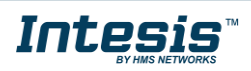

L